**Nahitaezko praktikak Ikaslearen gidaliburua** 

## **Aurkibidea**

#### **Orrialdea**

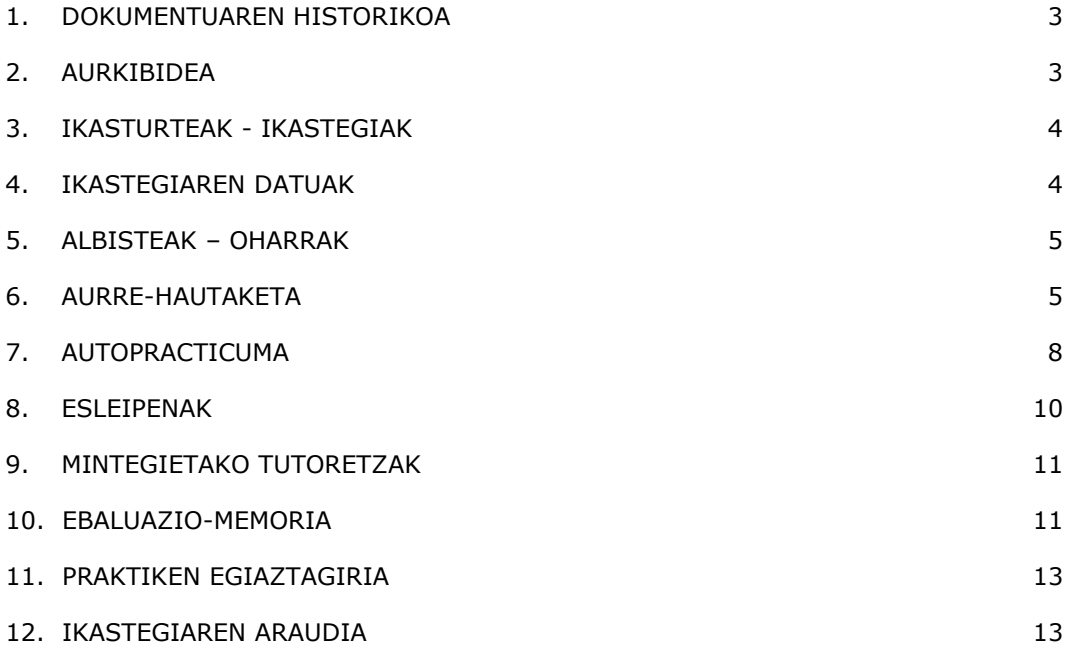

# **1. DOKUMENTUAREN HISTORIKOA**

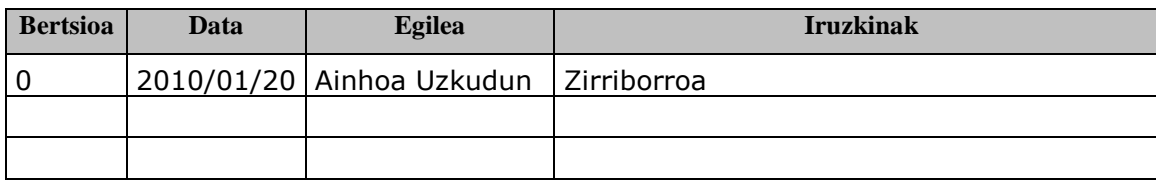

## **2. AURKIBIDEA**

Dokumentu honetan, practicum kudeaketa-modulu berriak ikasle gisa identifikatzen diren erabiltzaileei eskainiko dizkien aukerak deskribatuko dira.

Ikasleek GAUR aplikazioaren erabiltzaile gisa jardungo dute. GAURen sartzen direnean, "PRO Ikaslea" profil berri bat erakutsiko zaie. Aukera hori sakatuta, orrialde bat agertuko da, besteak beste "Nahitaezko praktikak" esteka erakutsiko duen menu batekin.

Esteka hori sakatuta, beste leiho bat irekiko da, nahitaezko praktiken kudeaketari atxikitako moduluari dagokiona.

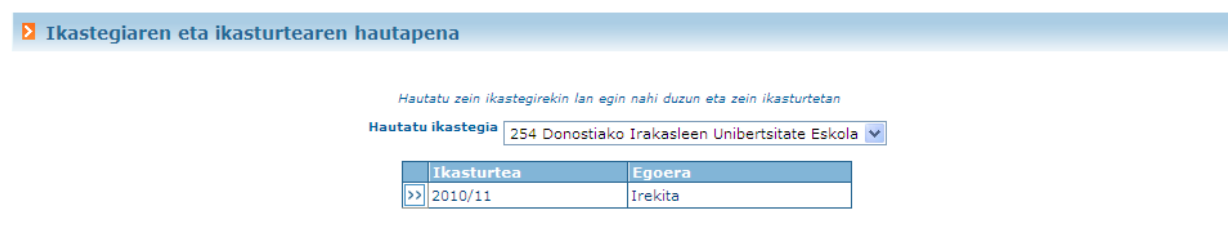

Pantaila horretan, zer ikastegi eta ikasturte akademikorekin lan egin nahi den aukeratu behar da. Ikasturte akademikoa aukeratutakoan, aplikazioak hemen behekoaren antzeko beste pantaila bat irekiko du:

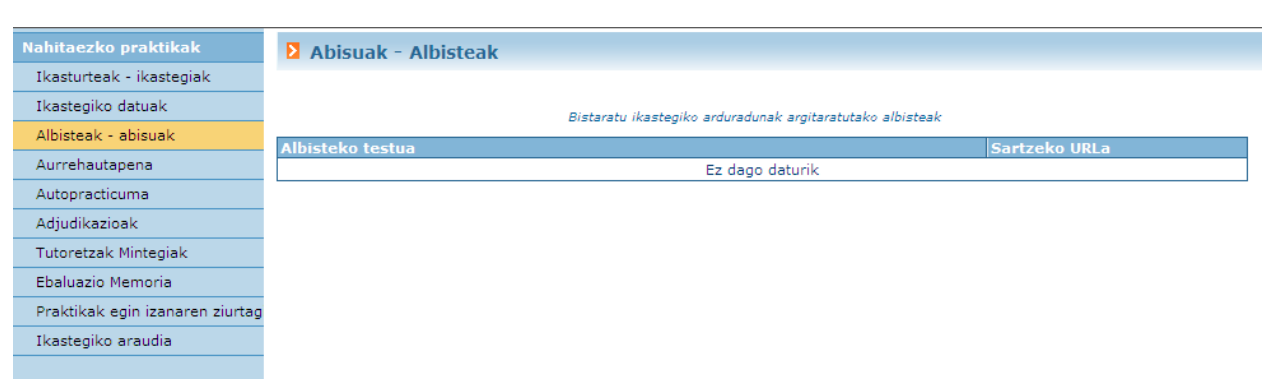

## **3. IKASTURTEAK - IKASTEGIAK**

Aukera honen bidez, beste ikastegi edo/eta ikasturte batzuetara sartzeko bidea ematen du aplikazioak. Menuan aukera hau sakatuta, modulura sartzean erakusten duen pantaila bera bistaratuko du aplikazioak.

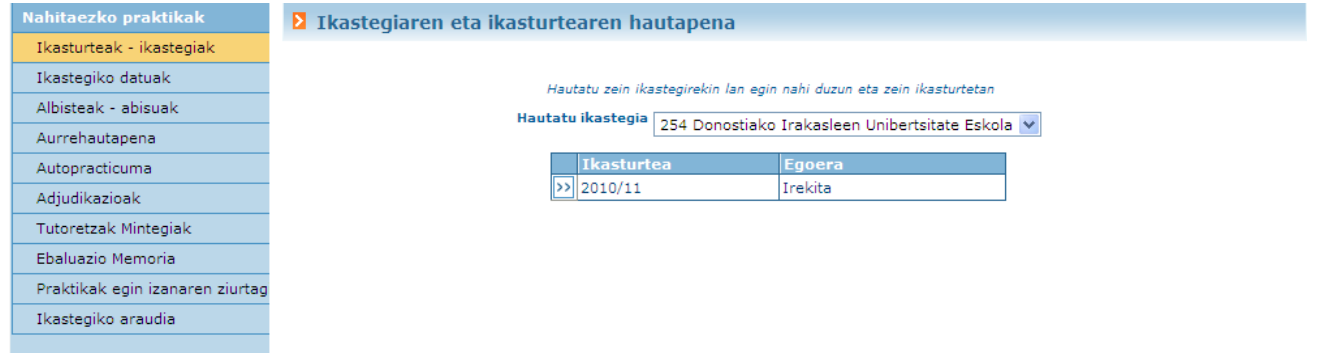

# **4. IKASTEGIAREN DATUAK**

Menuko aukera hau sakatuz, ikastegiaren arduradunak nahitaezko praktiken kudeaketari buruz erantsitako deskribapen bat erakusten du aplikazioak.

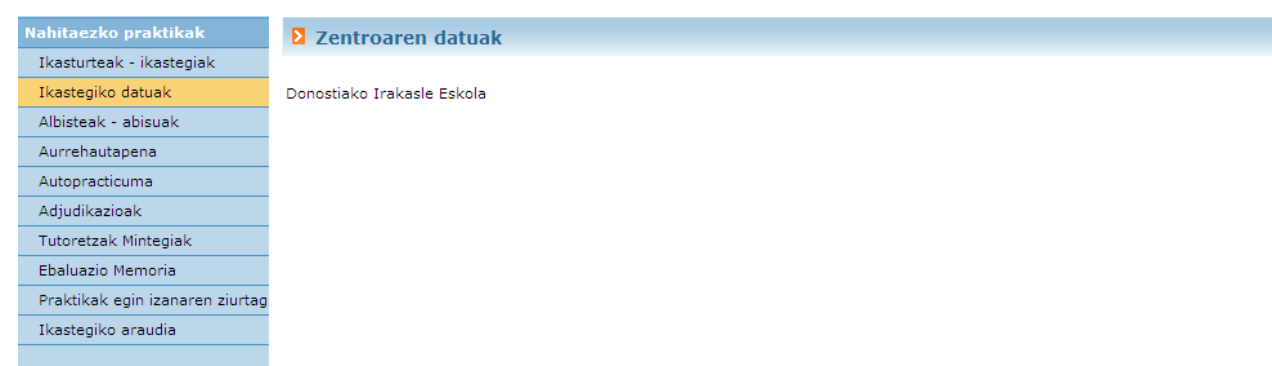

# **5. ALBISTEAK – OHARRAK**

Menuko aukera hau hautatuta, ikastegi horretako arduradunak sisteman argitaratutako albisteak edo oharrak erakutsiko ditu aplikazioak (ikasleak bistaratzeko moduan).

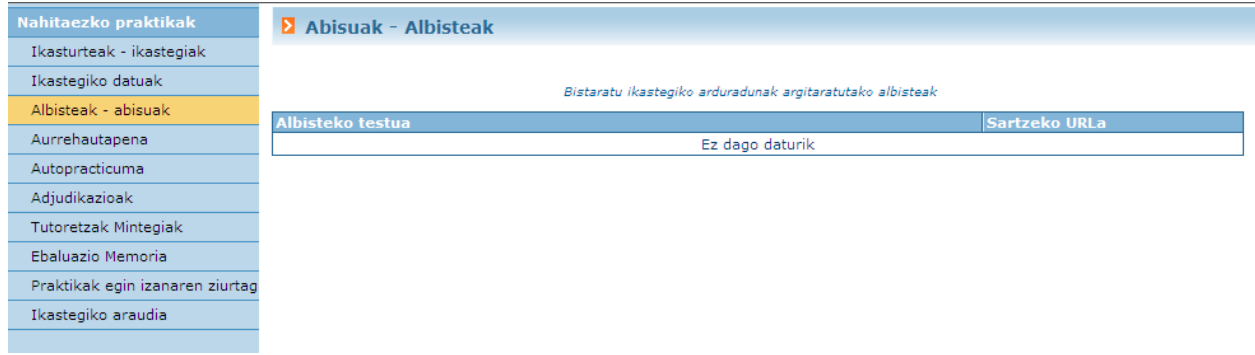

# **6. AURRE-HAUTAKETA**

Aplikazioak aurre-hautaketa kudeatzeko aukera ematen du. Ikastegiak aurre-hautaketa kudeatzeko moduan markatutako planak-irakasgaiak erakutsiko zaizkio aukera honetara lehen aldiz jotzen duen ikasleari.

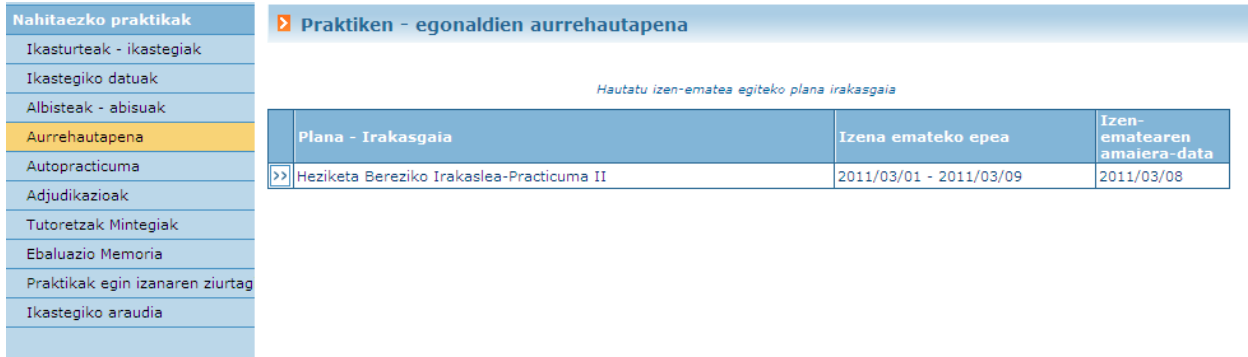

Ikasleak zer praktikari buruzko aurre-hautaketa egin nahi duen aukeratu behar du. Irakasgai bat sakatutakoan, ikasleak irakasgai praktiko horretan edo horri atxikitako irakasgai gidarian izena emanda dagoela egiaztatuko da (eta ez daukala gaindituta). Pantailan, irakasgai bakoitzerako aurre-hautaketa zer garaitan egin daitekeen adierazten da, baita aurre-hautaketarako epearen amaiera-data ere, baten bat amaituta egonez gero.

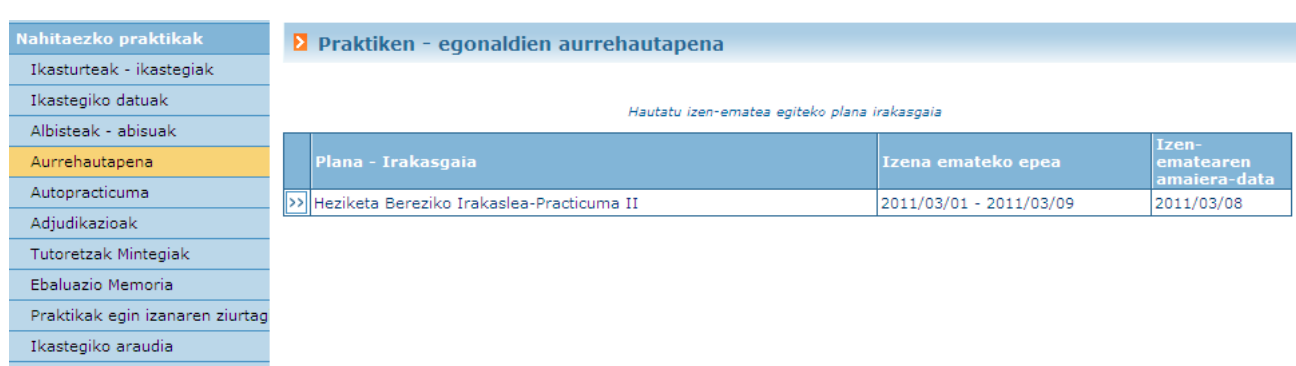

Planen-irakasgairen baten aurre-hautaketa egiteko modurik izanez gero, honako kasu hauek gerta daitezke:

#### **a. Ikastegiak nahitaezko espezialitateak kudeatzen baditu**

Kasu honetan, aplikazioak espezialitateen zerrenda erakutsiko du, eta horietara sartzeko aukera eman edo ukatuko du, ikaslearen egoeraren arabera.

- Ikasleak eginda baditu nahitaezko espezialitate guztietako praktikak (tituluko ikasketetan zehar), horietako edozeinetako praktikak aukeratu ahal izango ditu.
- Artean egin gabeko espezialitateren bat gelditzen bazaio, ezingo du aukeratu dagoeneko esleitua duen nahitaezko espezialitate bateko praktikarik.

### **b. Ikastegiak nahitaezko espezialitaterik kudeatzen ez badu**

Izena eman dezakeen praktiken zerrenda erakusten da, zuzenean.

Hemen beheko irudi honetan agertzen da aplikazioak nolako pantaila erakutsiko duen planak-irakasgaiak espezialitate atxikirik izanez gero.

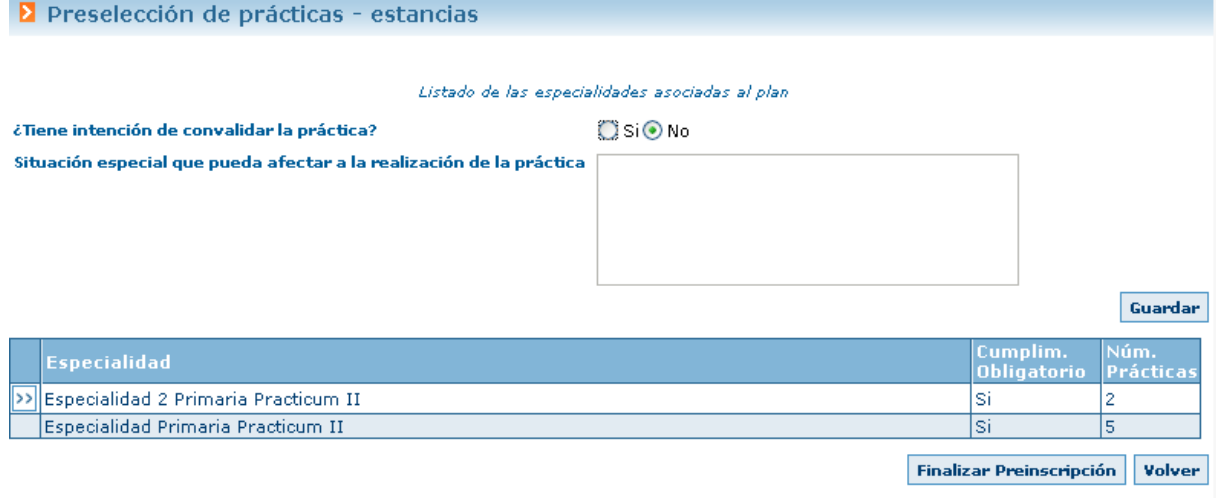

Goiko aldean, aurre-hautaketari dagozkion datu orokorrak agertzen dira, eta taulan, espezialitateak, honako datu hauekin:

- Espezialitatearen izena
- Nahitaezkoa den
- Eskaintzen diren praktiken kopurua

Ilara bakoitzean, ikasleak horietan izena emateko modurik badu, botoi bat  $(2)$ agertuko da; botoi horrek espezialitateari atxikitako praktiken zerrenda erakutsiko du, eta aukera emango du praktikei eman nahi zaien lehentasunezko ordena markatzeko. Planak-irakasgaiak espezialitaterik kudeatzen ez badu, plan-irakasgai horri atxikitako praktiken eskaintza erakutsiko da, zuzenean.

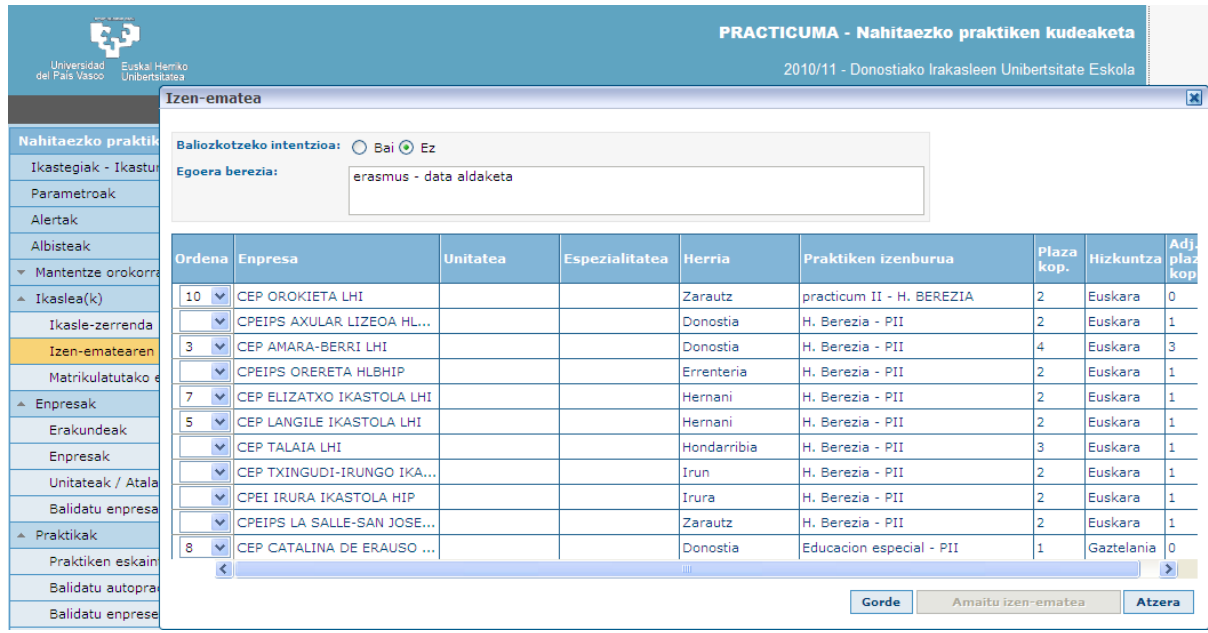

Adibide bat agertzen da goiko pantailan. Praktiken zerrenda ikusten da, eta, ezkerrean, horiei eman nahi zaien lehentasuna marka daiteke. Aplikazioak desaktibatuta erakusten ditu dagoeneko erabilitako lehentasunezko balioak, eta ikastegiko arduradunak baimendutako gehieneko mailarainoko aukera egin ahal izango da.

Aukera egin eta gordetakoan, "Aurre-hautaketa amaitu" sakatu beharko da, hasierako pantailan. **Aurretiko izen-ematea amaitu** sakatuta, sistemak aurre-hautaketaren laburpena erakutsiko du: datu orokorrak eta egindako aukerak. Amaitzeko, "Berretsi" sakatu behar da.

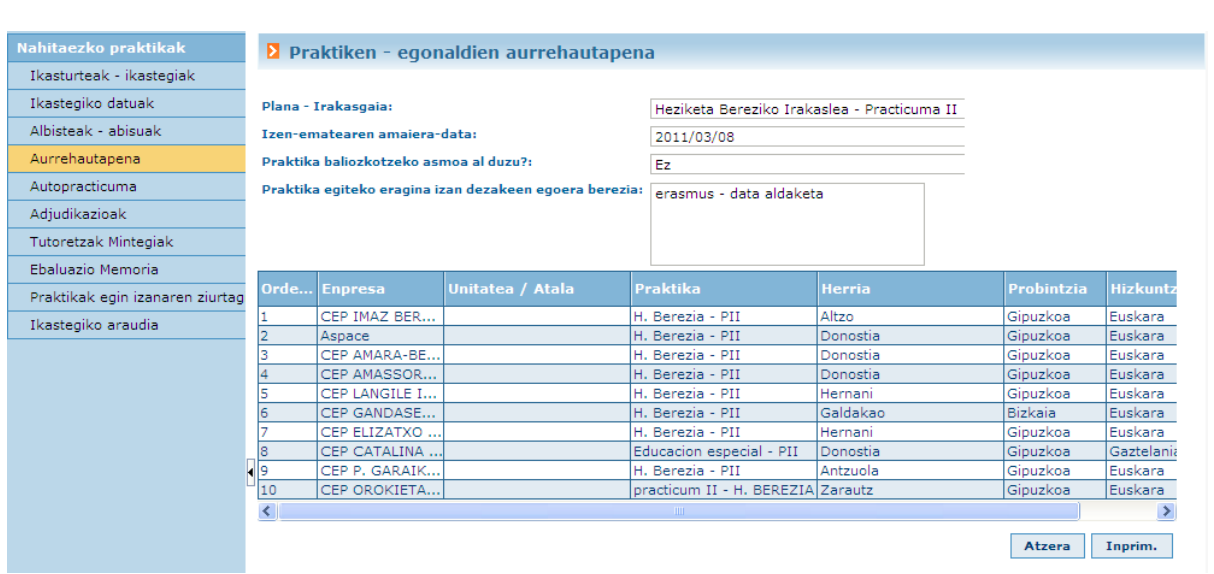

Inprimatu botoia sakatuta, pdf dokumentu bat eskura daiteke, pantailan agertzen diren datu guztiak biltzen dituena.

Aurre-hautaketa amaituz gero, ezingo da aldaketarik egin.

## **7. AUTOPRACTICUMA**

Menuko aukera honen bidez, ikasleek beren kabuz bilatutako praktikei buruzko datuak sar ditzakete. Horretarako, ikastegiko arduradunak baimendu egin behar du kudeatutako planetan-irakasgaietan autopracticumak sartzeko aukera. Hala, ikasleak menuko aukera hau sakatzen duenean, autopracticuma sartzeko aukera dagoen planen-irakasgaien zerrenda ikusiko du.

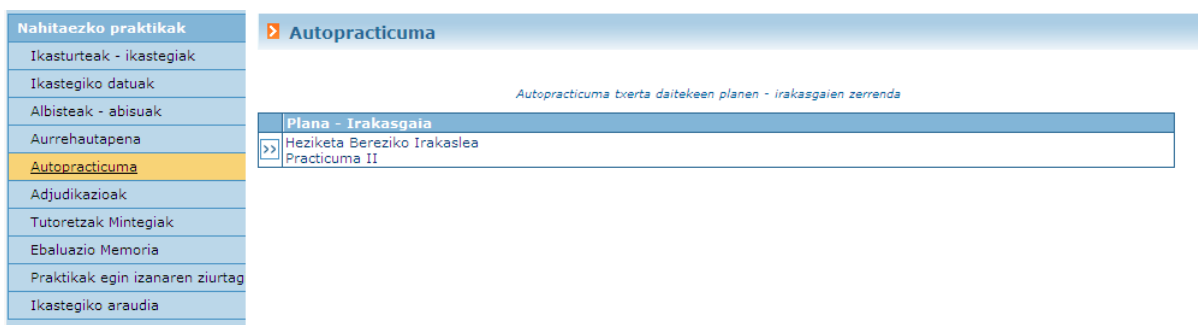

Plan-irakasgai bat hautatutakoan  $\overline{>}$  botoia), autopracticumen zerrenda agertuko da, baita ikasleak horien egoerari buruz sisteman adierazitako xehetasunak ere.

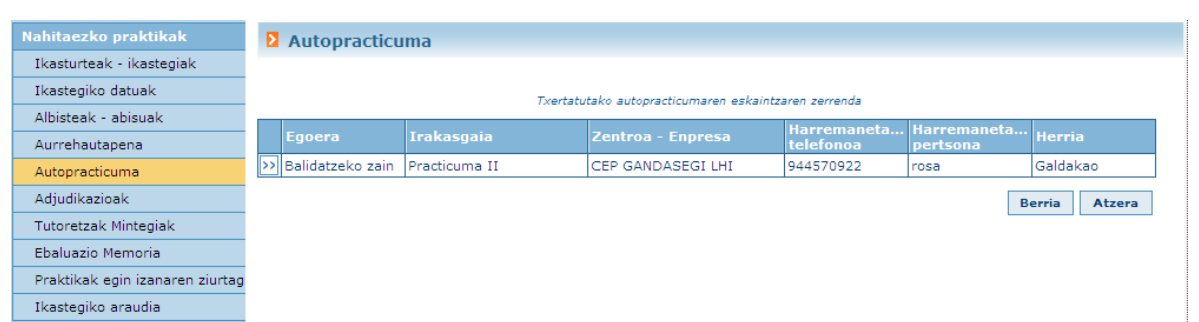

Hainbat autorpracticum sartu ahal izango dira. Nolanahi ere, ikastegiko arduradunak baliozkotu edo baliogabetu beharko ditu autopracticum bat baliozkotzeak ikasleak txertatutako praktika esleitzea dakar.

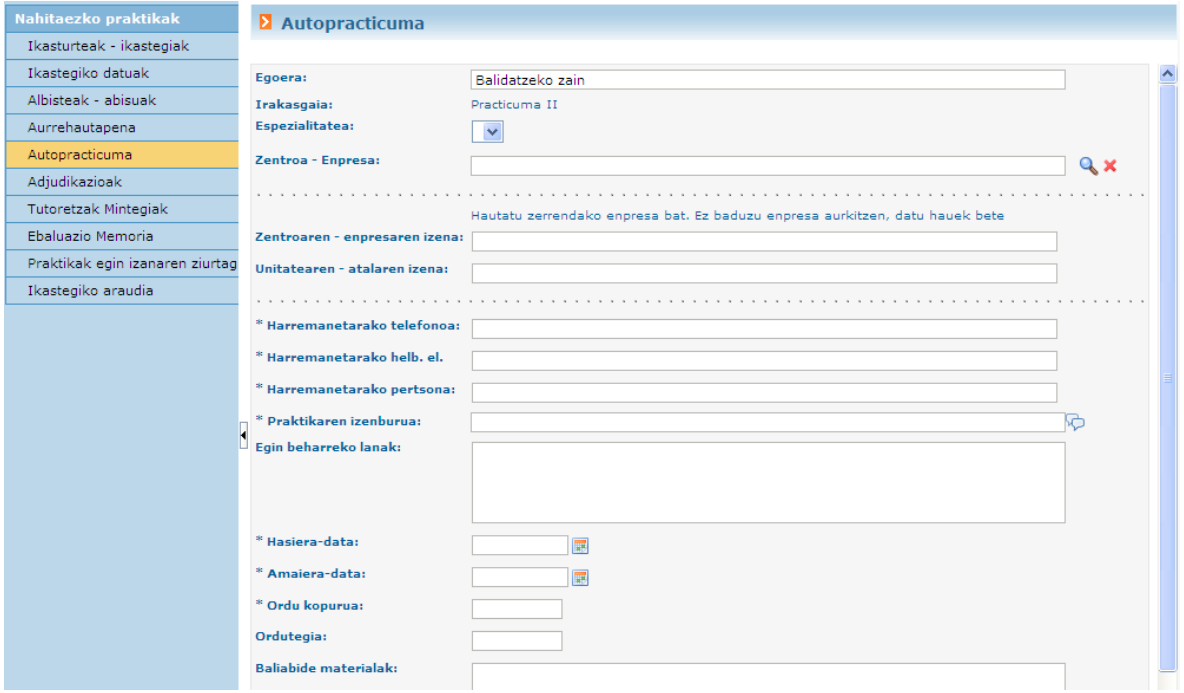

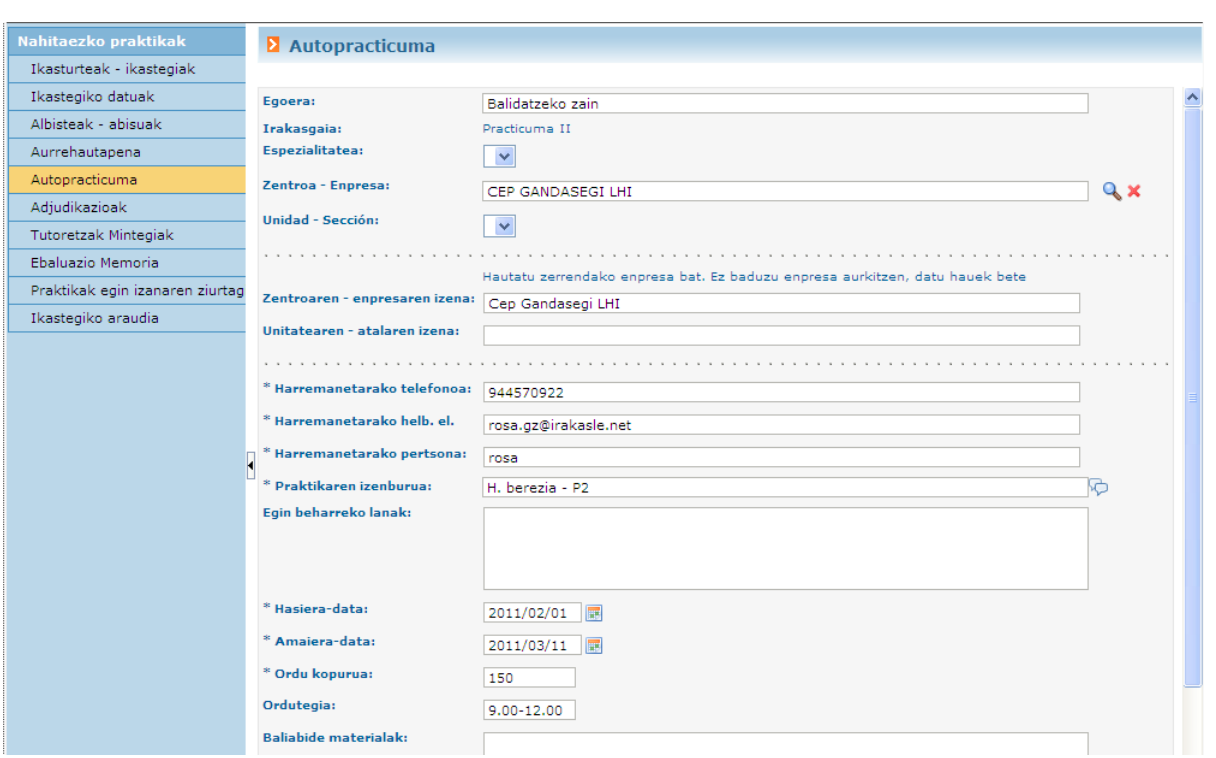

## **8. ESLEIPENAK**

Menuko aukera honen bidez, esleituta dituen praktikak ikusi ahal izango ditu ikasleak; baita praktika horietako bakoitzerako izendatutako tutore/irakaslea (halakorik badu) eta kanpoko tutore/irakaslea ere.

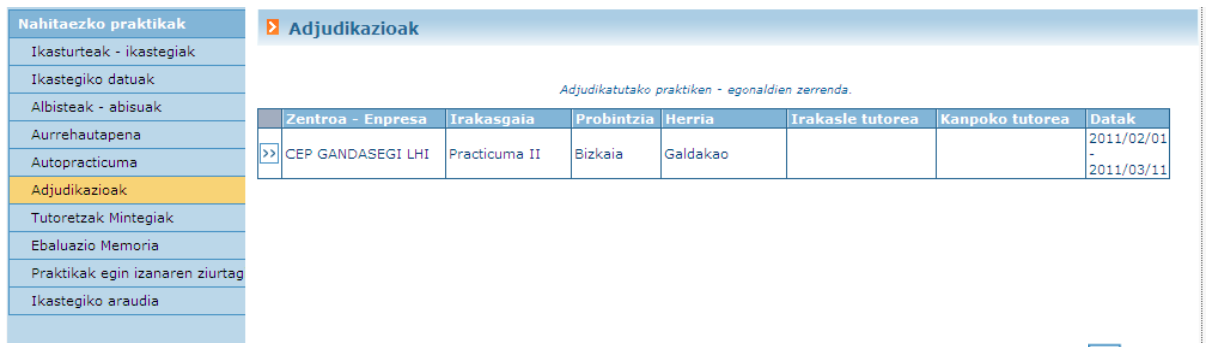

Esleitutako praktikei buruzko datu gehiago ikus daitezke, bakoitzari atxikitako **>>** botoia sakatuta.

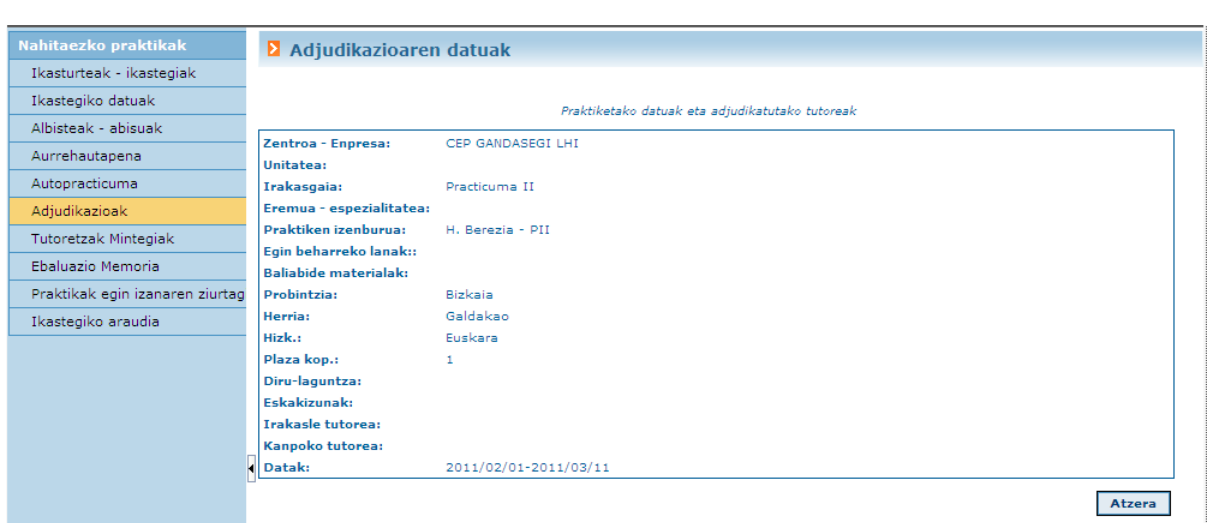

# **9. MINTEGIETAKO TUTORETZAK**

Programa honen bitartez, esleipenei atxikitako tutoretzak ikus daiteke (ikasleari erakustekoak).

Aukera hori sakatuta, lehenik eta behin, esleipenen zerrenda agertzen da.

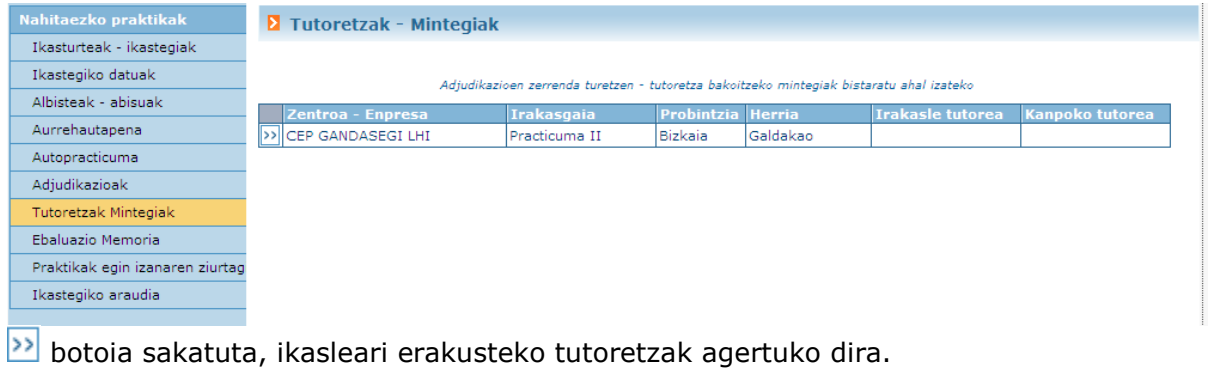

```
E Tutorías - Seminarios
```
Listado de las tutorías - seminarios asociados a la adjudicación

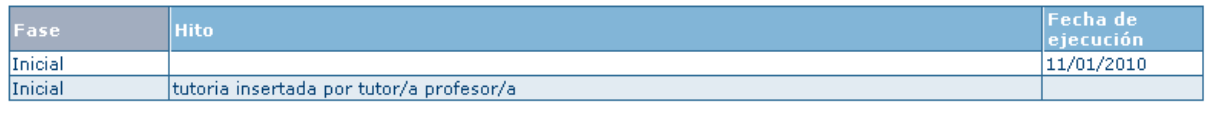

## **10. EBALUAZIO-MEMORIA**

Programa honen bidez, esleitutako praktika bakoitzaren ebaluazio-memoria kudeatu ahal izango du ikasleak. Menuan aukera hori sakatuta, esleipenen zerrenda bistaratuko du aplikazioak.

Volver

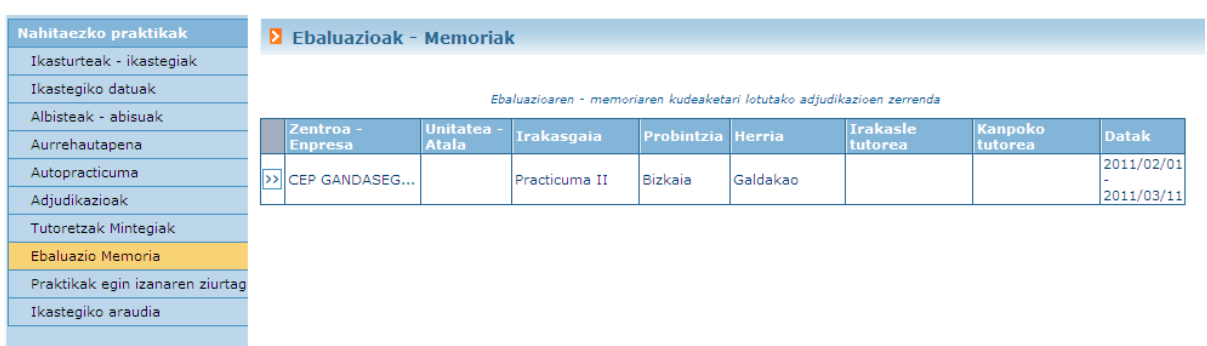

Esleitutako praktika bakoitzari dagokion >>> botoia sakatuta, hemen beheko honen antzeko pantaila bat agertuko da:

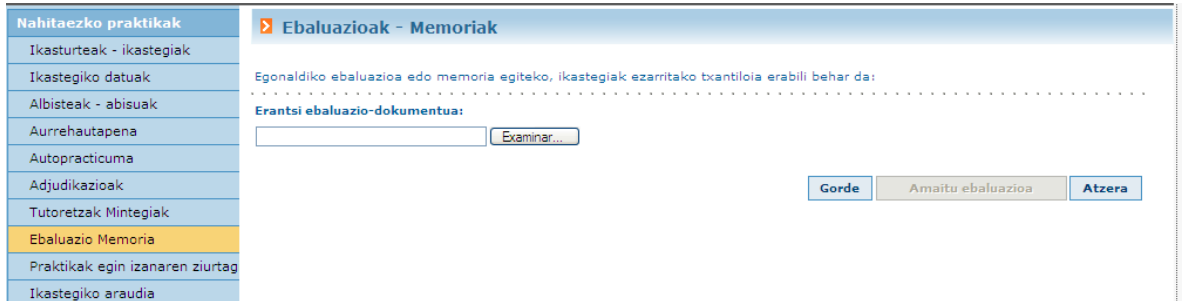

Hortik deskargatu ahal izango da ikastegiko arduradunak txertatutako memoriatxantiloia. Memoria sistemari atxikitzeko, botoia sakatu, eta atxiki nahi dugun dokumentua markatu behar da.

**D** Evaluaciones - Memorias Para realizar la evaluación o memoria de la estancia, debe utilizar la plantilla establecida por el centro: Descargar Plantilla Adjuntar documento de evaluación: E:\proyectos\praktikakEHU\GAUF Arakatu...} Guardar Finalizar Evaluación Volver

Ondoren, Gorde aukeratu behar da. Gorde aukera sakatuta, sistemak esleipenari atxikiko dio dokumentu hori (**gehienez ere kudea dezakeen bolumena: 8M**), eta honako honen antzeko pantaila bat bistaratuko du:

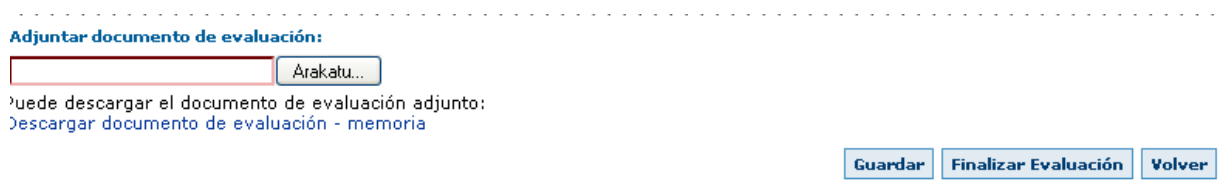

"Deskargatu Ebaluazioa – Memoria" estekaren bidez, sisteman kargatutako azken dokumentura iristeko aukera ematen du aplikazioak. Eta dokumentu hori eguneratu ere egin daiteke (beste dokumentu bat kargatu, eta Gorde sakatu). "Izen-ematea amaitu" sakatutakoan, sistemak berrespenerako pantaila bat erakutsiko du, eta ohartaraziko du ebaluazioa amaitutakoan ezingo dela egin beste aldaketarik.

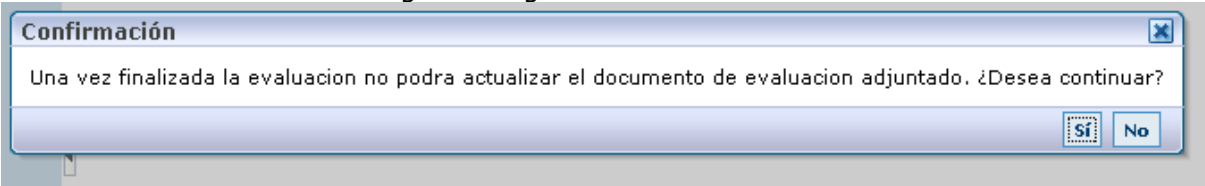

## **11. PRAKTIKEN EGIAZTAGIRIA**

Menuko aukera honen bidez, honako honen antzeko pantaila bat erakutsiko du aplikazioak:

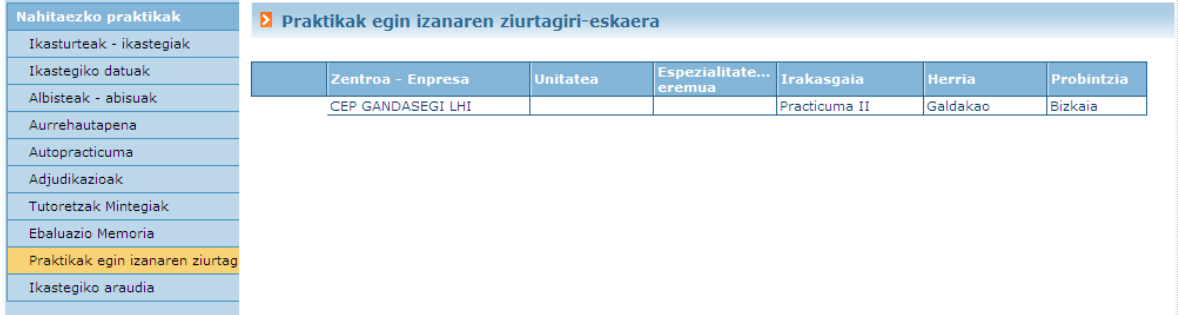

Amaiera-data igarota duten esleipenak agertuko dira. Horietako bakoitzaren alboan "Eskatu" dioen botoi bat agertuko da. Botoi hori sakatuta, ikastegiko arduradunari egiaztagiria eskatzeko izapideak abiatuko dira, eta hark egiaztagiria egindakoan, kudeatuta dagoela markatuko du. Eskatu botoia agertuko da, baldin eta kudeaketaprozesua martxan ez badago. Ikasleek itxitako egiaztagiriak ere eskatu ahal izango dituzte.

## **12. IKASTEGIAREN ARAUDIA**

Aukera honen bidez, ikastegiko arduradunak hala nahi izanez gero atxikitako esteka bat erakutsi dezake aplikazioak. Esteka horrek ikastegiak borondatezko praktiken kudeaketari buruz duen araudia edo prozedura deskribatzen duen webgunera igorriko du erabiltzailea.